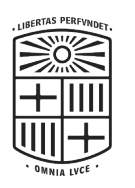

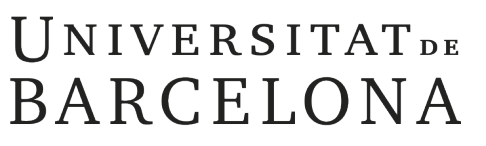

Gabinet Tècnic del Rectorat

# Guia d'ús de l'aplicació ADP (Avaluació Docent del Professorat)

### **FASE 2** PRESENTACIÓ DE LA DOCUMENTACIÓ **[Elaboració de l'autoinforme](#page-1-0)**

<span id="page-1-0"></span>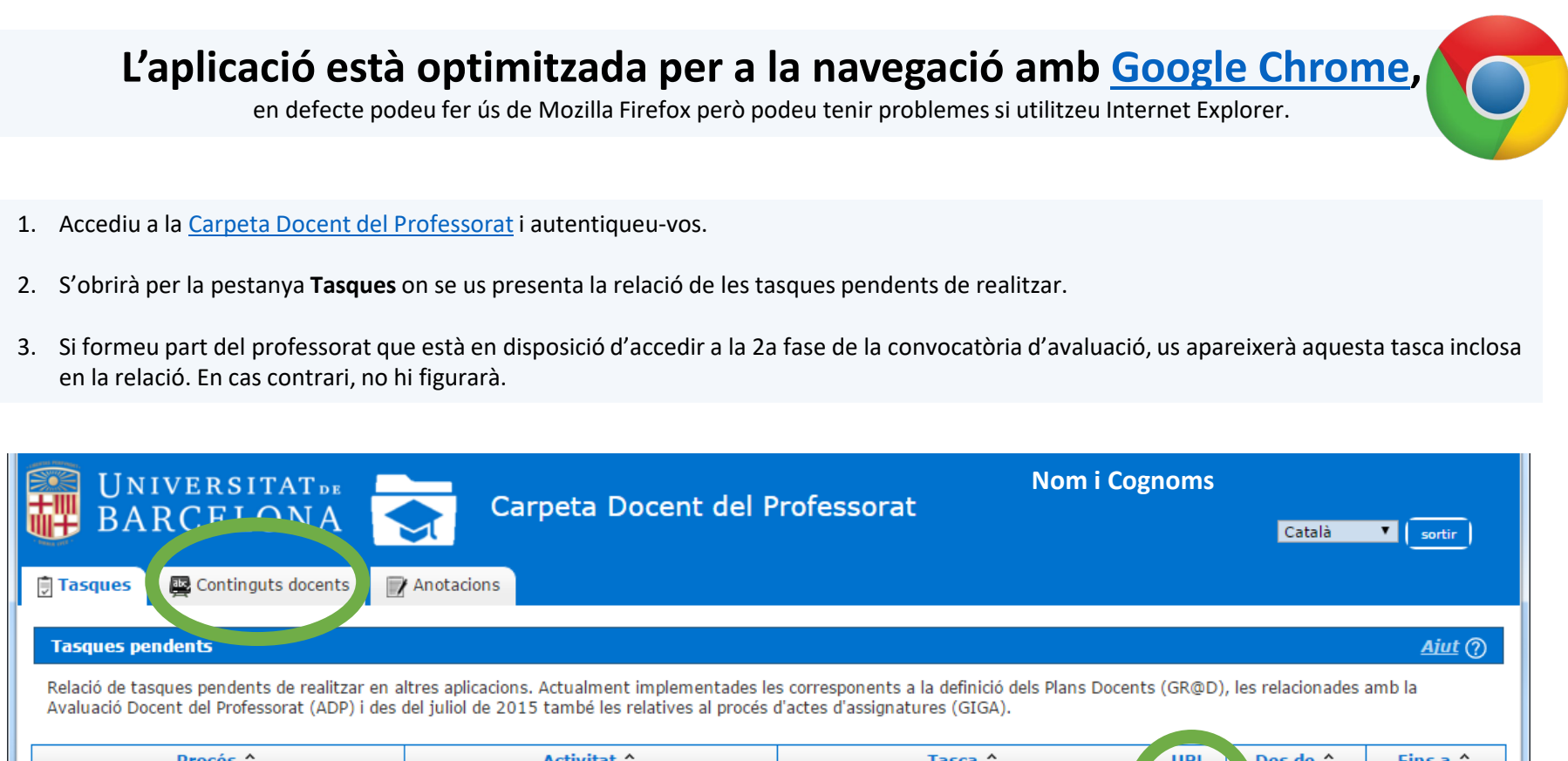

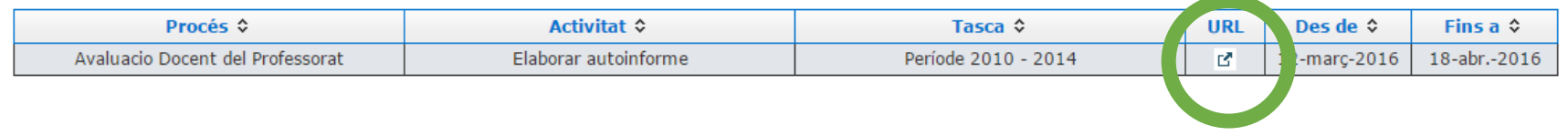

- 4. Per accedir a la Convocatòria podeu prémer sobre l'accés a la «**URL**».
- 5. També podeu accedir seleccionant la pestanya «**Continguts docents**» on us apareixerà l'apartat «**ADP**» » i us mostrarà la informació sobre la convocatòria d'avaluació docent que trobareu a la diapositiva següent.

# **1. ACCÉS A LA SEGONA FASE: Presentació de la documentació**

- 6. A continuació us mostra una primera informació sobre el període a avaluar, el calendari corresponent a aquesta fase de la convocatòria i l'accés a la guia d'ús. Disposeu també de la possibilitat d'obtenir, en qualsevol moment, una versió preliminar en pdf de l'estat de l'autoinforme a partir de la informació que hagueu introduït.
- 7. Tot seguit trobeu una presentació de cadascuna de les dimensions contemplades en el Manual d'avaluació, amb les indicacions que cal seguir per emplenar-les, i els botons d'acció «**Edita**» i «**Confirma**». Cliqueu sobre cadascuna de les pestanyes per accedir al contingut.

**Per començar l'edició de l'Autoinforme cliqueu sobre el botó** «**Edita**».

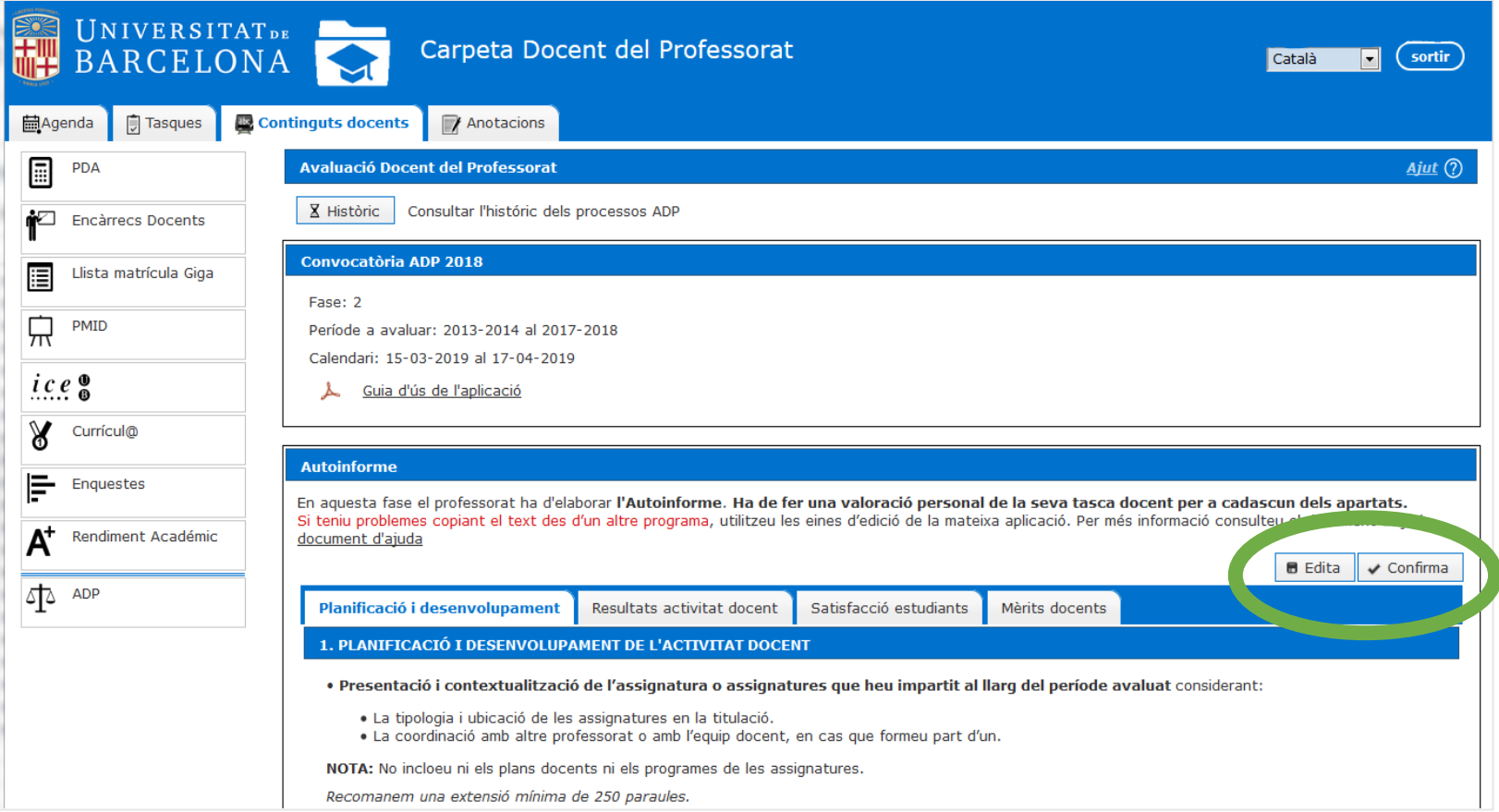

#### **2. AUTOINFORME**

- 1. A partir d'ara, cadascuna de les dimensions es mostra en format d'edició**. Cal que ompliu cadascun dels apartats i subapartats a emplenar** de les quatre pestanyes: «Planificació i desenvolupament», «Resultats activitat docent», «Satisfacció estudiants» i «Mèrits docents».
- 2. A l'hora d'editar l'Autoinforme, teniu dues opcions:
	- **a. Guarda**: aquesta opció permet gravar la informació introduïda al formulari i continuar l'edició quan vulgueu.
	- **b. Cancel·la**: permet sense gravar la informació a l'aplicació i torna a la pagina d'inici.

## **Recordeu guardar la informació amb freqüència per evitar perdre informació.**

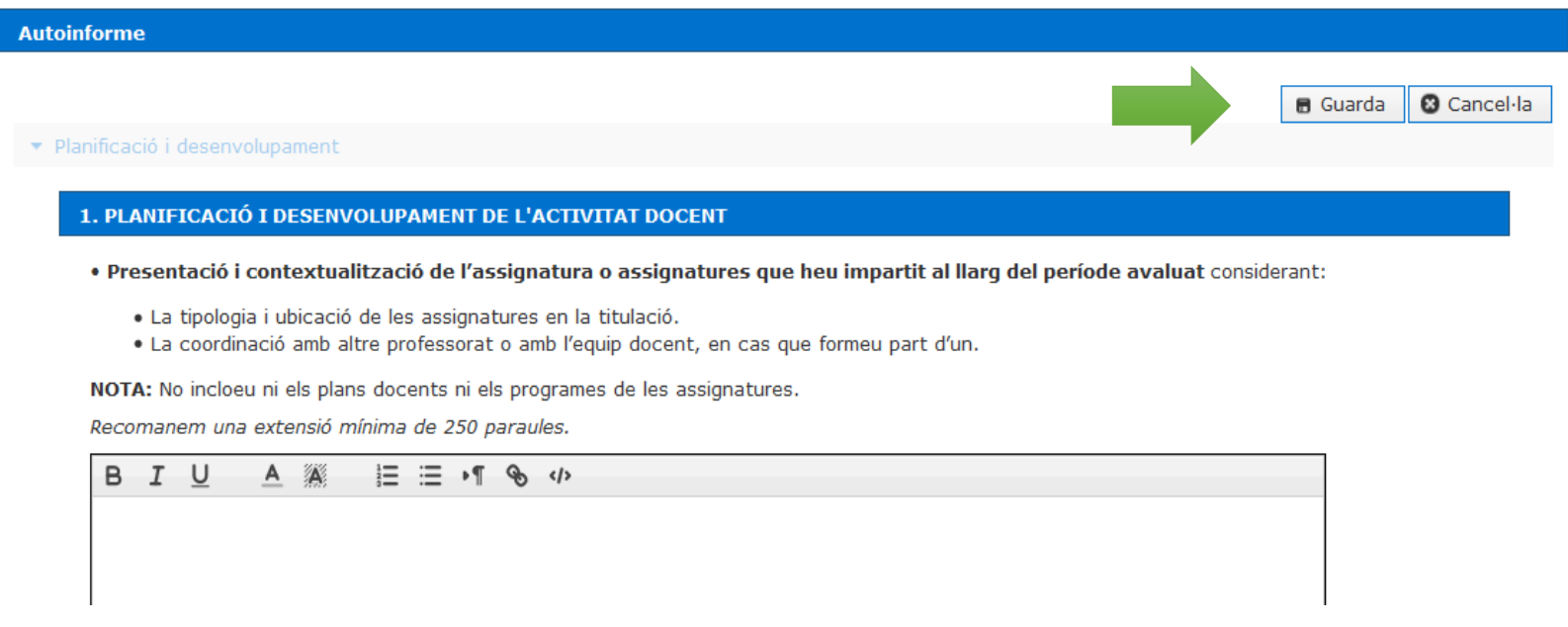

#### **2. AUTOINFORME**

3. Si premeu l'opció «**Guarda**», apareix un missatge confirmant l'acció i us retorna a la pàgina d'inici.

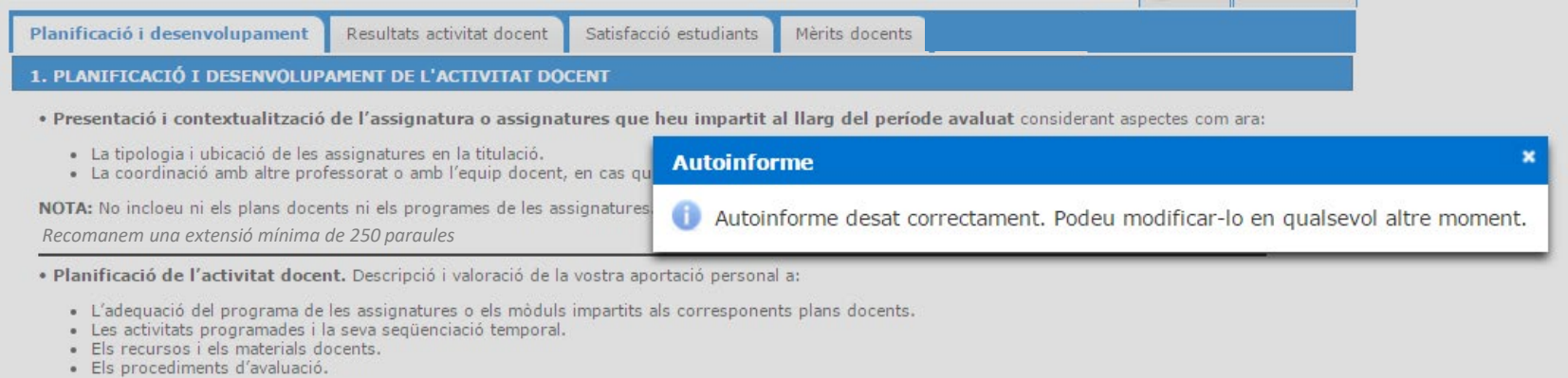

#### 4. Si premeu l'opció «**Cancel·la**», el missatge és el següent:

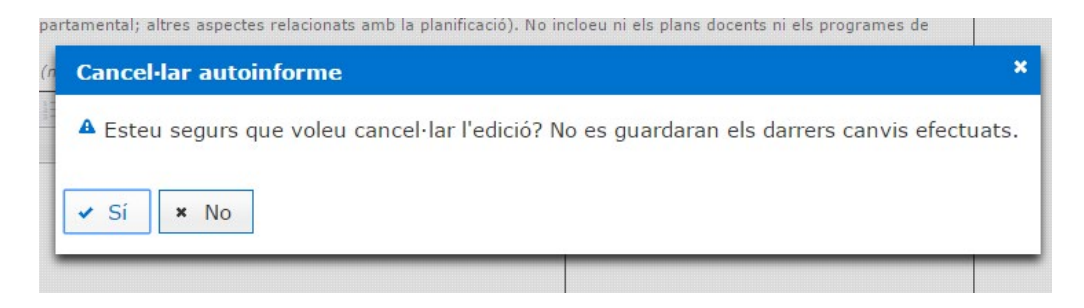

1. Per implementar cadascun dels apartats inclosos en les diferents dimensions, disposeu d'un editor de text que s'activa en el moment que cliqueu sobre el botó «**Edita**», de l'autoinforme.

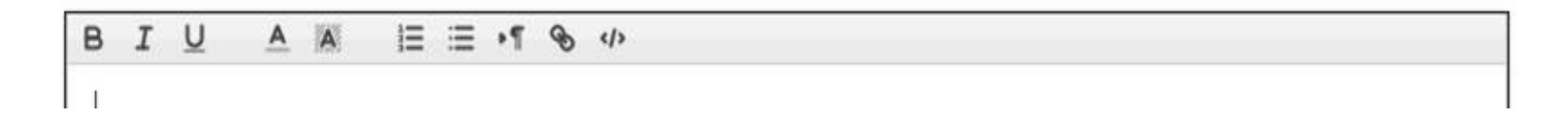

2. L'editor us permet redactar les vostres valoracions fent ús de les eines d'edició bàsica. Podeu fer ús de les accions tradicionals per copiar i enganxar un text amb el mètode abreviat *Control* **+ C** per copiar i *Control* **+ V** per enganxar, o bé utilitzar el menú contextual, seleccionant el text i pitjant el botó dret del ratolí.

3. Les opcions de les caixes d'introducció de dades són les següents:

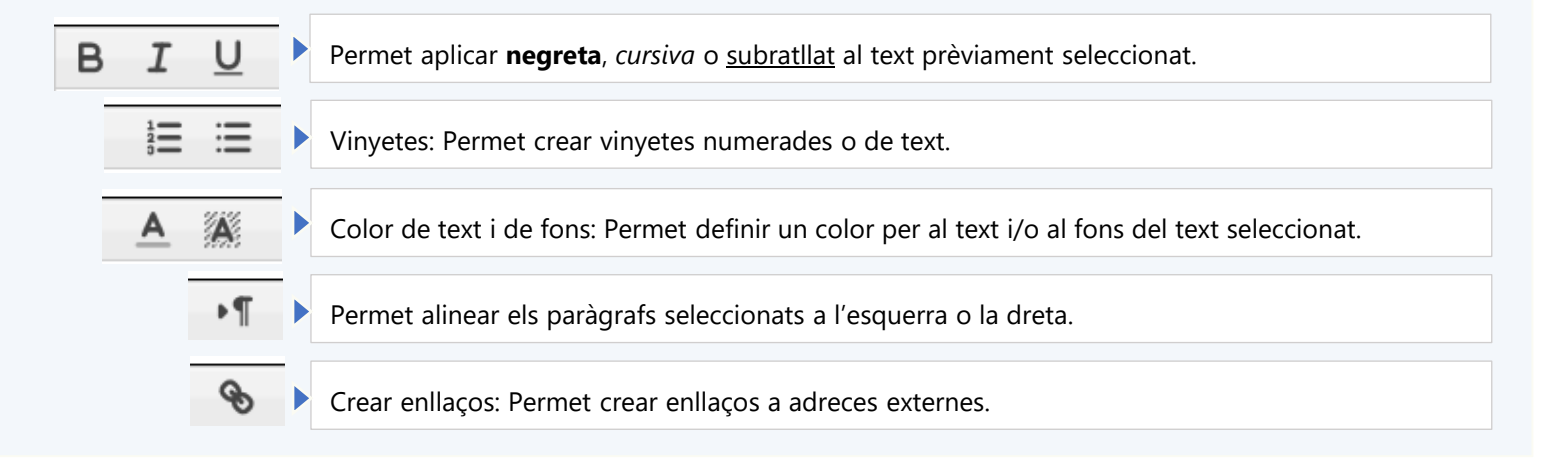

## **3. L'EDITOR DE TEXT**

### **Recordeu guardar la informació amb freqüència per evitar perdre informació.**

4. Si copieu un text de qualsevol suport (document Word, PDF, informació a la web, etc.) i és enganxat a l'editor, també incorporeu informació amagada que interacciona en el moment de convertir l'autoinforme en PDF. En aquest sentit, **sempre que copieu i enganxeu un text des d'un altre suport, us recomanem que utilitzeu la següent funció**:

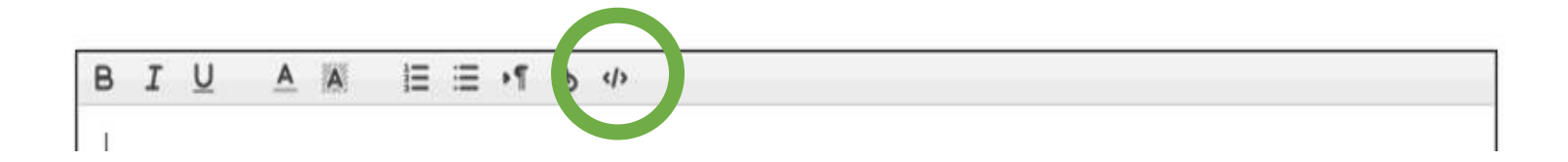

5. Aquesta funció permet esborrar el format del text que enganxem. Per executar-la cal posar el cursor a sobre del text que volem treure el format i prémer dues vegades.

### **4. RESULTATS DE L'ACTIVITAT DOCENT**

- 1. Respecte a la dimensió resultats de l'activitat docent, podeu consultar els resultats acadèmics obtinguts per l'alumnat, dins l'apartat «**Rendiment acadèmic**» de la carpeta docent.
- 2. La taula està configurada en columnes dinàmiques. Si cliqueu sobre qualsevol dels camps (Curs, Ens, Assig, etc.) podeu ordenar el contingut segons el paràmetre triat.

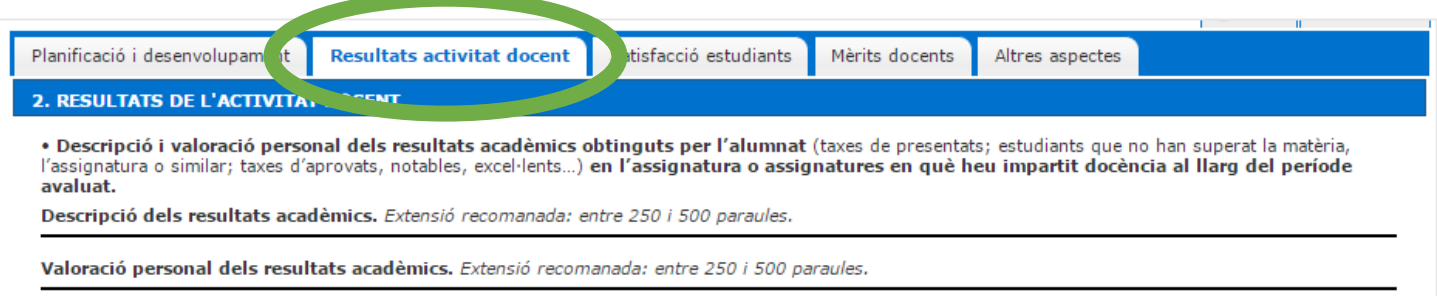

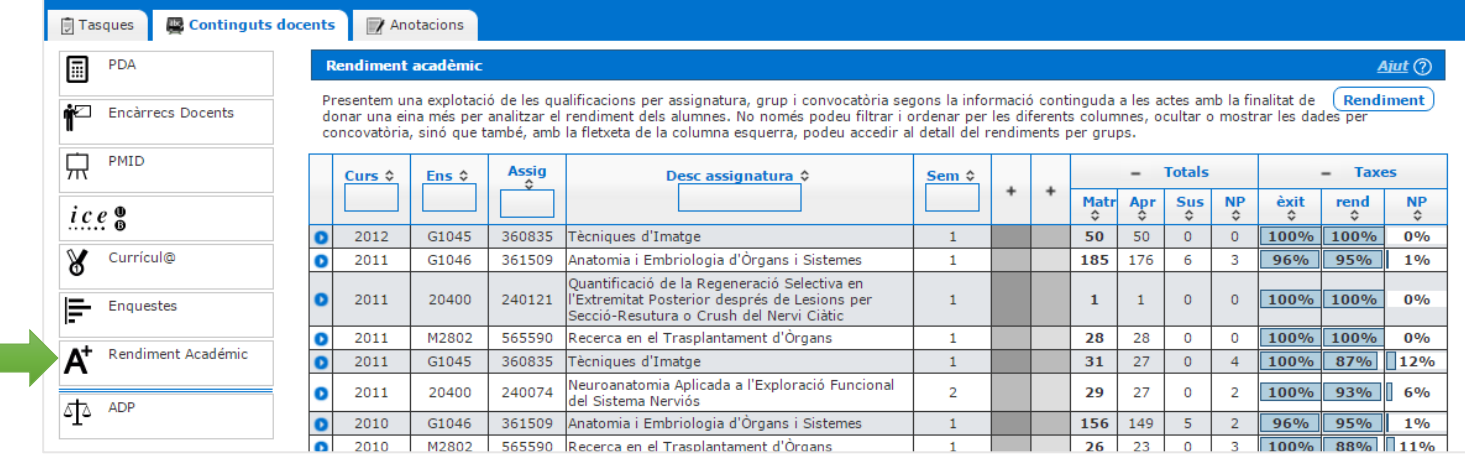

### **4. RESULTATS DE L'ACTIVITAT DOCENT**

3. Si cliqueu sobre el botó **de la** s'expandeixen les dades de l'assignatura i us mostrarà el resum de les qualificacions per grups, i les diferents taxes calculades:

1) Taxa d'èxit: (Total d'Aprovats / (Total de matriculats - No presentats)) %

- 2) Taxa de rendiment: (Total d'Aprovats / Total de matriculats)) %
- 3) Taxa de no presentats: (No presentats / Total de matriculats) %

#### **Rendiment acadèmic**

Ajut $(2)$ 

Presentem una explotació de les qualificacions per assignatura, grup i convocatòria segons la informació continguda a les actes amb la finalitat de Rendiment donar una eina més per analitzar el rendiment dels alumnes. No només podeu filtrar i ordenar per les diferents columnes, ocultar o mostrar les dades per concovatòria, sinó que també, amb la fletxeta de la columna esquerra, podeu accedir al detall del rendiments per grups.

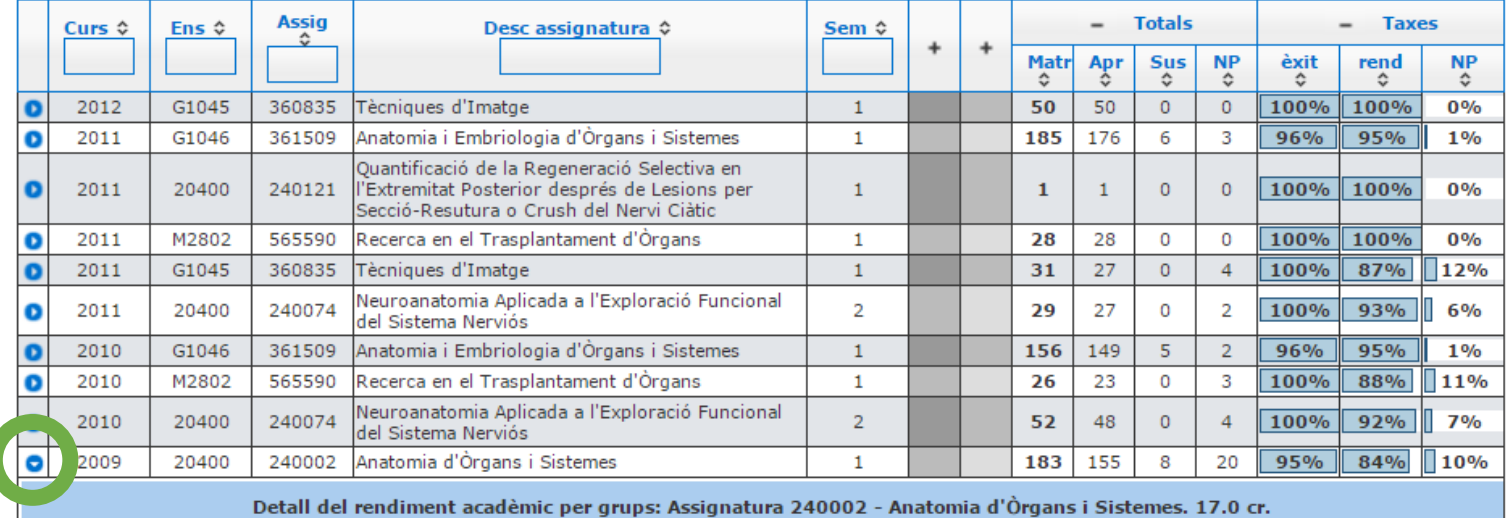

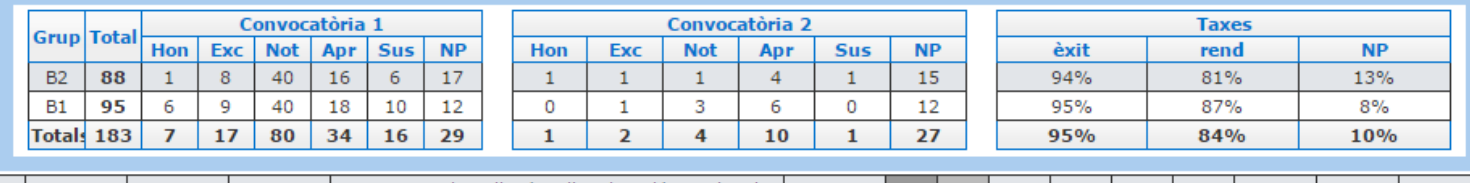

# **5. SATISFACCIÓ DELS ESTUDIANTS**

- 1. Respecte a la dimensió satisfacció dels estudiants, podeu consultar els informes de les enquestes de graus i màsters universitaris, dins l'apartat «**Enquestes > Informes > Mòdul Professorat**» de la carpeta docent.
- 2. La taula està configurada en columnes dinàmiques, si cliqueu sobre qualsevol dels camps (Curs, Període, Grup, etc.) podeu ordenar el contingut segons el paràmetre triat.

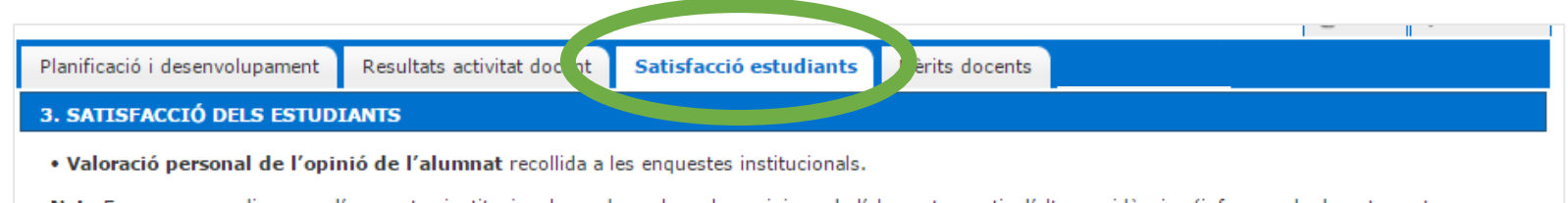

Nota:En cas que no disposeu d'enquestes institucionals, podeu valorar les opinions de l'alumnat a partir d'altres evidències (informes de departament, informes de coordinació de pràctiques, etc...).

*Recomanem una extensió mínima de 250 paraules*

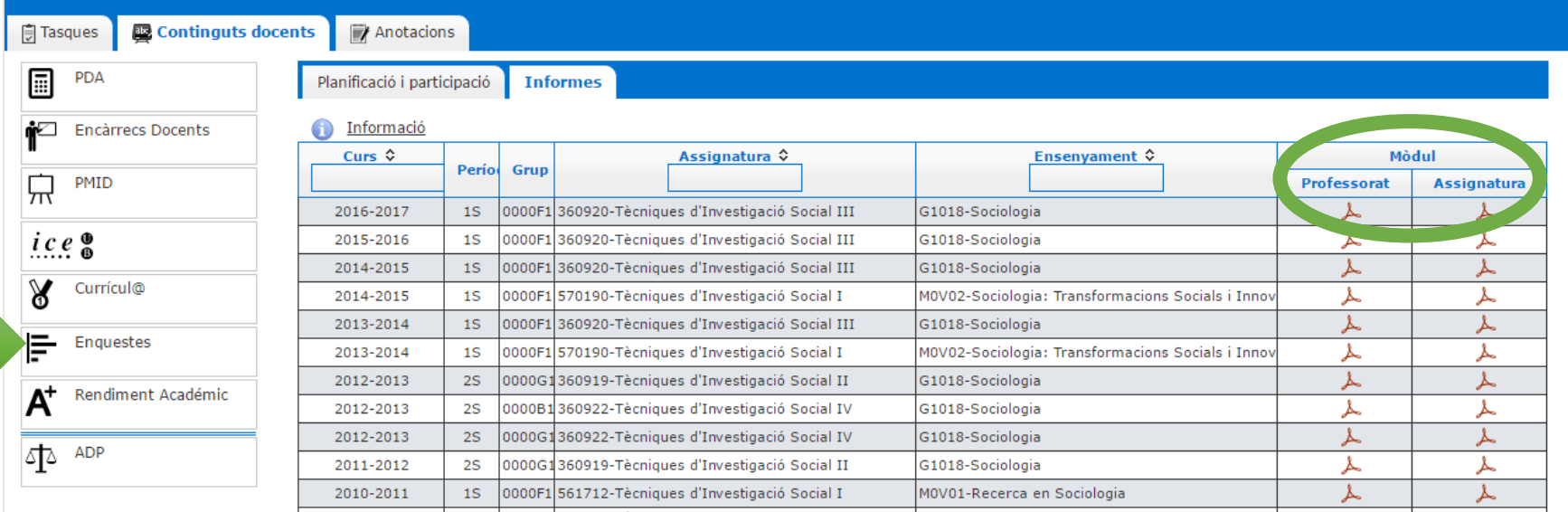

# **5. SATISFACCIÓ DELS ESTUDIANTS**

3. Clicant sobre la imatge del p $\overline{\phantom{a}}$  s'obre l'informe corresponent.

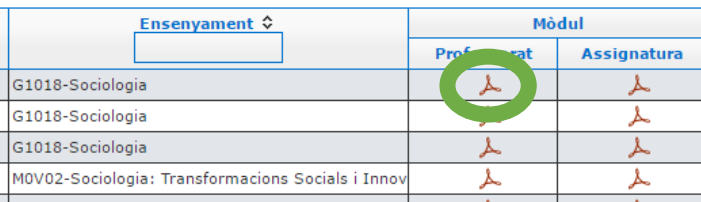

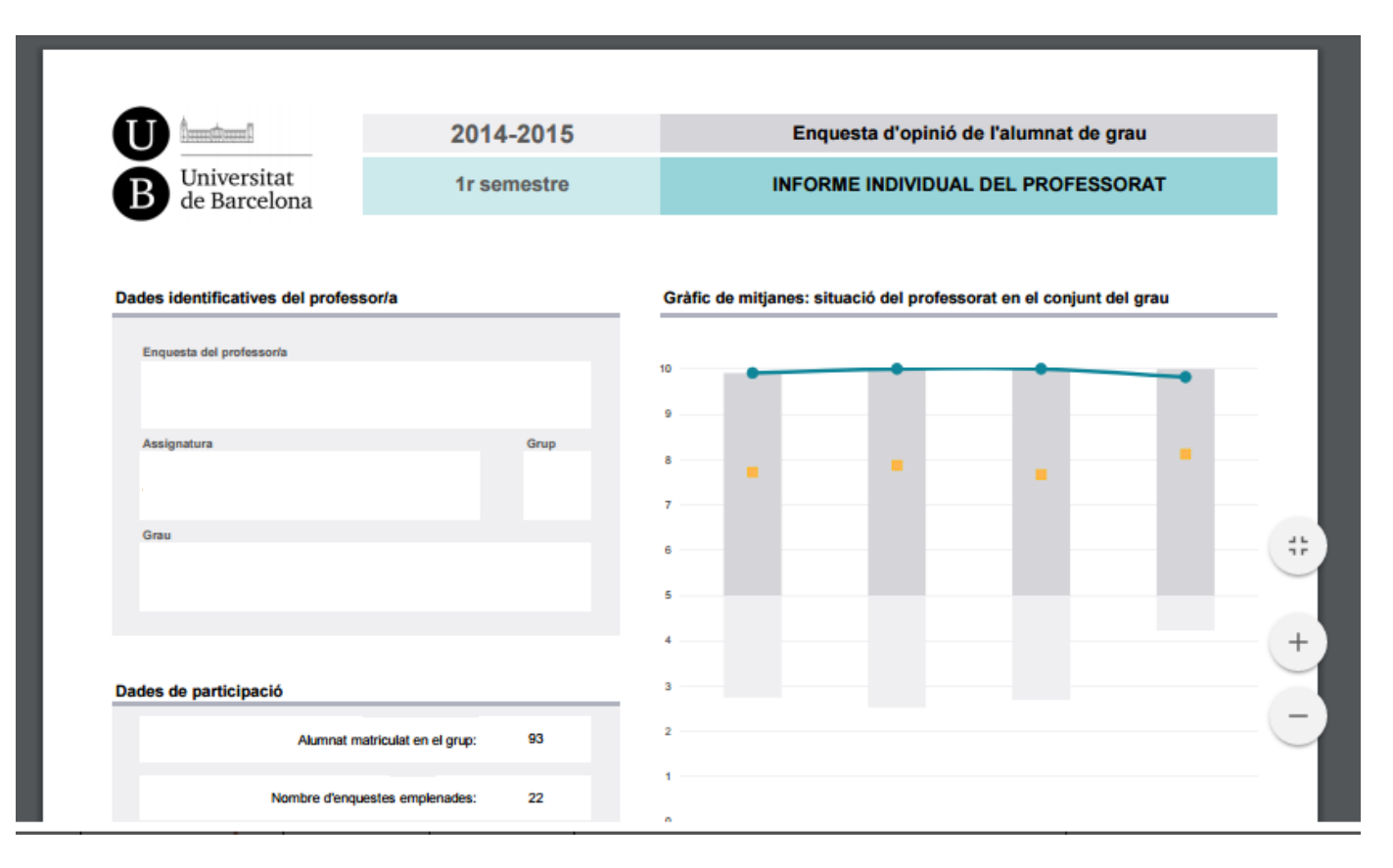

# **6. MÈRITS DOCENTS**

- 1. En aquesta pantalla es proporcionen tots aquells ítems curriculars que ja formen part de les bases de dades institucionals (cursos de l'ICE i els projectes PMID) i les activitats que ja teníeu introduïdes a l'aplicació curricul@, en les finalitats «**Docència**» o «**Innovació docent**».
- 2. Heu de **seleccionar, descriure i valorar un mínim de tres mèrits docents i un màxim de sis**. Els mèrits seleccionats no poden correspondre a una mateixa tipologia d'activitat docent (p. ex. És correcte presentar un mèrit a1, un mèrit a4 i un mèrit b1, però no és correcte presentar dos mèrits a1). Consulteu la relació de mèrits docents admesos i la de mèrits docents exclosos a les [bases de la convocatòria.](https://web.ub.edu/documents/12997171/18674308/bases_convocatoria.pdf/d25fa62a-e40a-7810-fae4-2df83f28387d?t=1708686247800)
- 3. En cas que **no disposeu de cap mèrit,** o necessiteu afegir-ne alguna activitat que considereu avaluable**,** les haureu d'incorporar prèviament en el vostre [Curricul@ \(SIRA\)](https://www.ub.edu/siraub/main/app/menu?idn=MENUPPAL) [per tal de poder visualitzar-la i incorporar-la en aquest apartat. Podeu visualitzar el procediment en aquesta píndola](https://www.youtube.com/watch?v=m1wzSkND4eg&feature=youtu.be)  (el procediment és similar en l'actual aplicació SIRA).

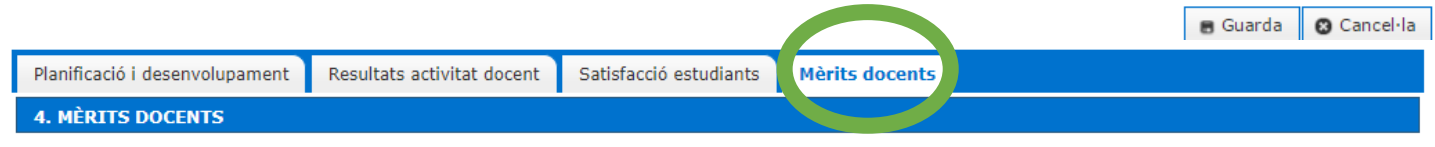

#### • Requisits:

- . 1. Cal que seleccioneu un mínim de tres mèrits docents i un màxim de sis.
- . 2. Cadascun dels mèrits triats fins al mínim de tres s'ha de correspondre amb una tipologia diferent d'activitat docent. (consulteu la relació de mèrits docents admesos i la de mèrits docents exclosos segons categoria i tipologia)

· Descripció (afegir la data si no hi consta) i valoració dels mèrits seleccionats tot i especificant la repercussió de cadascun d'ells en la vostra tasca docent.

Nota:Es valorarà especialment que els mèrits docents seleccionats corresponguin a categories diferents.

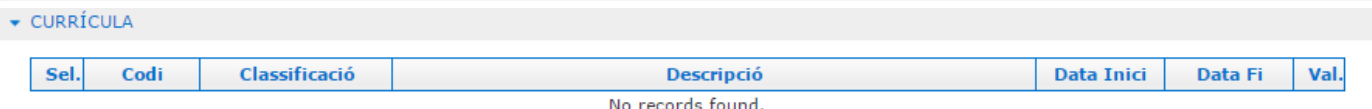

 $\blacktriangleright$  ICE

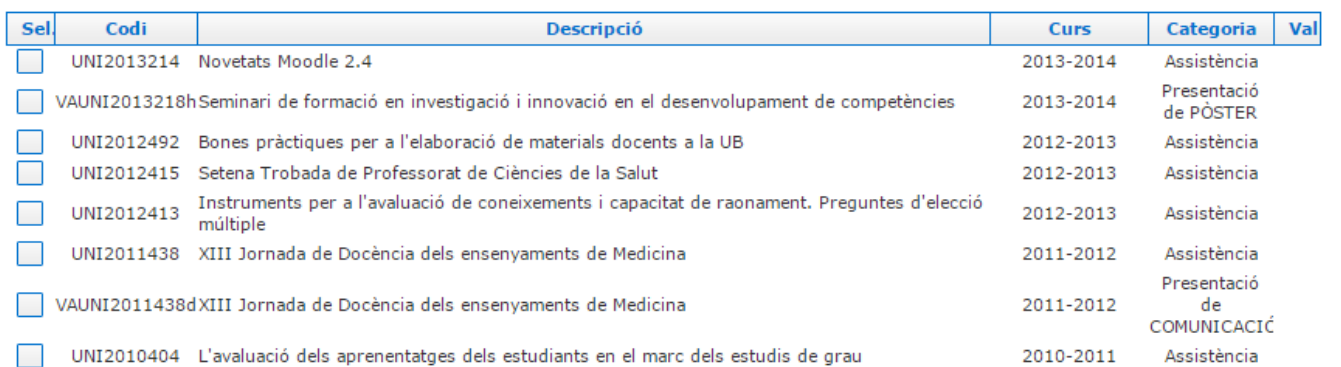

# **6. MÈRITS DOCENTS**

4. Per a cada mèrit que seleccioneu, cal **indicar el tipus d'activitat** de la llista desplegable.

Tipus d'activitat: CATEGORIA D. RECONEIXEMENT EXTERN DE LA QUALITAT DOCENT Invitacions d'altres universitats per impartir docència (amb la llicència corresponent). Beques de mobilitat del professorat per a la docència. Avaluació o revisió de publicacions sobre docència. Premis i distincions docents Càtedra Jean Monnet. Càtedra UNESCO.

5. A continuació, indiqueu la **data** de l'activitat, **valoreu i analitzeu** la repercussió de l'activitat seleccionada en la vostra tasca docent.

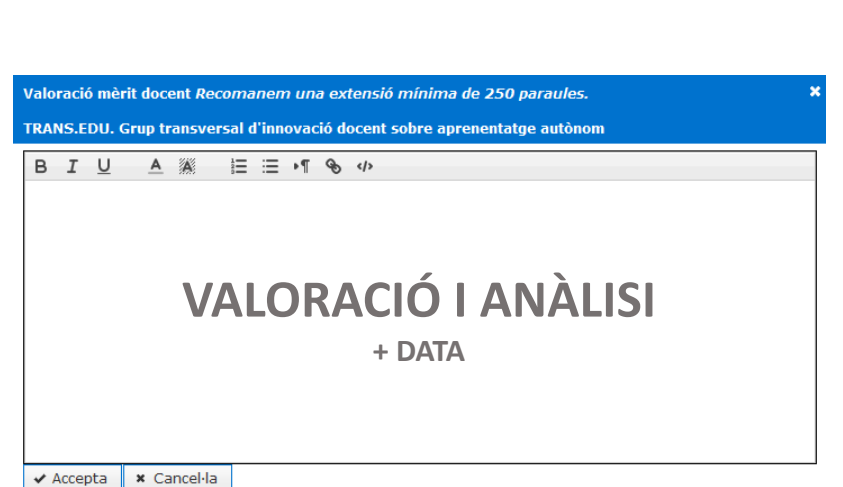

6. Els mèrits seleccionats i les valoracions introduïdes es poden editar i modificar tantes vegades com ho necessiteu, fins que premeu el botó «**Confirma**» de l'autoinforme.

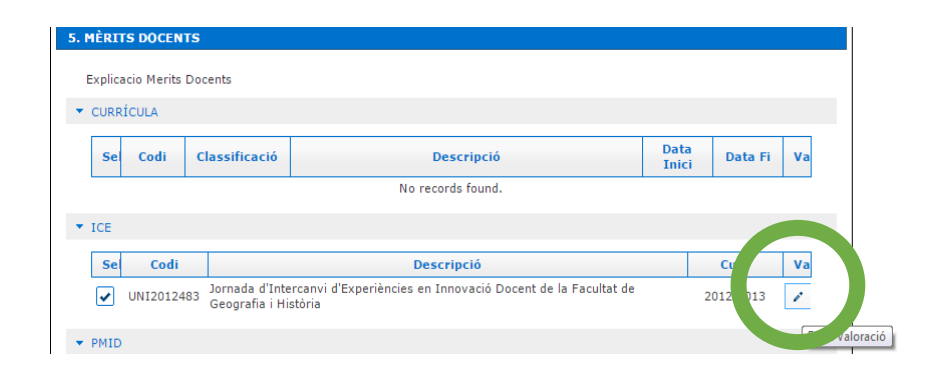

# **7. FINALITZACIÓ DE L'AUTOINFORME**

- 1. Valideu que heu emplenat tots els apartats de l'autoinforme. Recordeu que disposeu d'una **"Versió preliminar de l'autoinforme"** per fer les consultes que estimeu, abans de confirmar-ho. Quan hagueu finalitzat l'elaboració de l'autoinforme, cal que premeu el botó «**Confirma**».
- 2. Us apareixerà el missatge confirmant el tancament de l'autoinforme i haureu de procedir a signar-lo electrònicament.

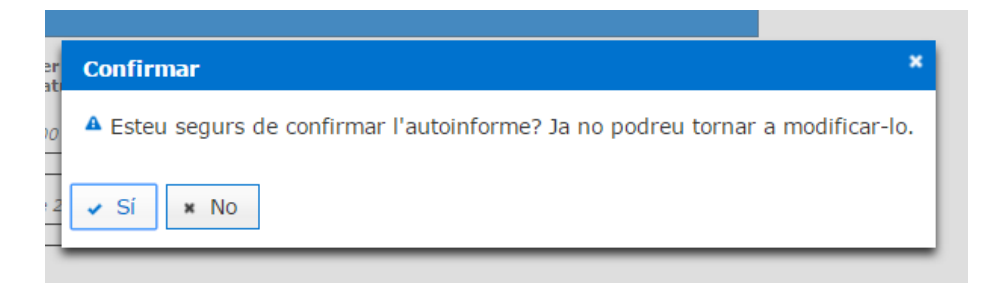

3. Si us manca elaborar algun dels tres primers apartats, us apareixerà un missatge amb indicació del que resta pendent.

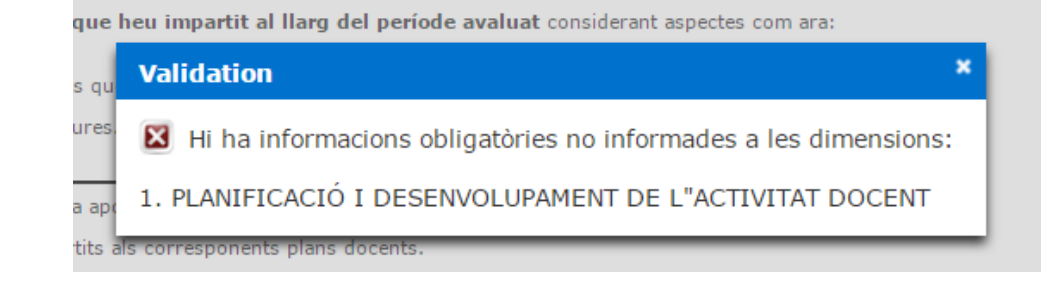

4. Si heu presentat més de sis activitats com a mèrits, l'aplicació ADP no permetrà realitzar la signatura electrònica.

#### **Per obtenir una avaluació favorable de l'activitat docent, és requisit tenir una valoració positiva de totes les dimensions.**

# **7. FINALITZACIÓ DE L'AUTOINFORME**

5. Una vegada confirmada la finalització de l'autoinforme, desapareixen els botons d'acció i apareix una finestra per introduir les dades del vostre Carnet UB (TUI) i poder signar-lo electrònicament.

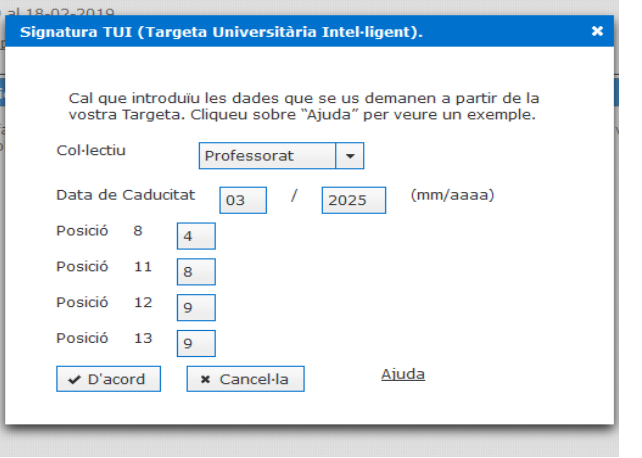

6. En cas que no disposeu del carnet físic, podeu fer servir el carnet digital que trobareu a l'app Sóc UB. Per a més informació, consulteu l'enllaç següent:

**<http://www.ub.edu/carnet/ca/pdi-pas.html>**

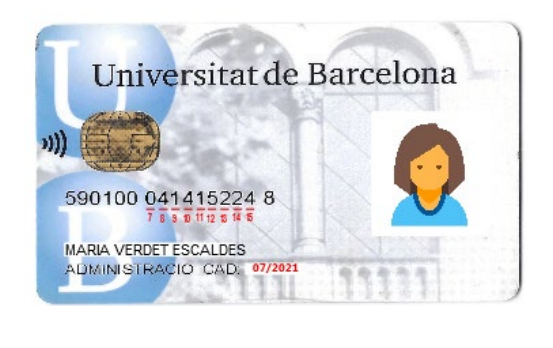

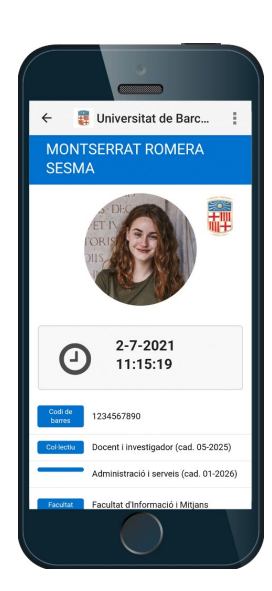

# **7. FINALITZACIÓ DE L'AUTOINFORME**

7. Després d'uns segons, s'obrirà una finestra emergent informant-vos que el vostre autoinforme ha estat signat i registrat electrònicament. A continuació, rebreu un correu electrònic de confirmació per garantir que la signatura electrònica s'ha realitzat correctament. **Valideu si us plau, la recepció del mateix.**

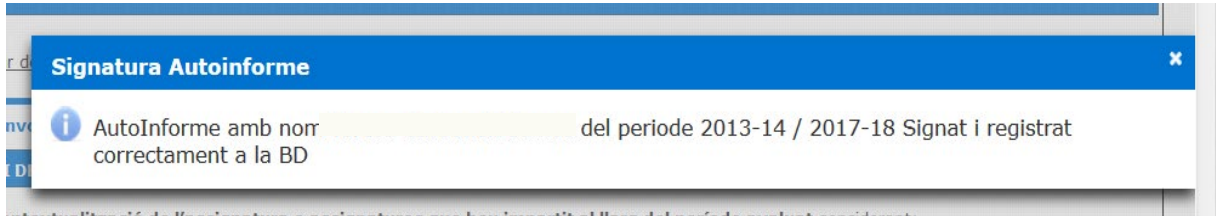

the studies above a point of the titrade to a series and help in a studies of studies and one of the studies of

# *Suport al procediment*

Per a consultes relacionades amb l'aplicació ADP us podeu adreçar al Punt de Suport a la Docència del vostre [Centre, ubicat al CRAI-Biblioteca, o bé fer-nos-la arribar al Servei on-line d'Atenció als Usuaris del CRAI](http://www.ub.edu/usuaris_crai/ub/docencia_sau_adp.php)  (S@U).

També teniu a la vostra disposició el servei telefònic d'atenció del suport a la Docència (9340.34731 / 9340.34013) o el correu electrònic [udcrai@ub.edu](mailto:udcrai@ub.edu).

Per qualsevol altre tipus de consulta poseu-vos en contacte amb el Gabinet Tècnic del Rectorat a través del correu electrònic [avaluaciodocent@ub.edu.](mailto:avaluaciodocent@ub.edu)

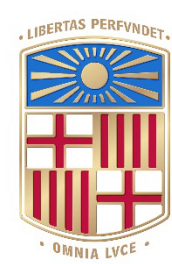

# UNIVERSITATDE BARCELONA